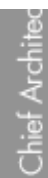

## Creating a Dog Kennel

Reference Number: **KB-00992** Last Modified: **July 16, 2015**

The information in this article applies to:

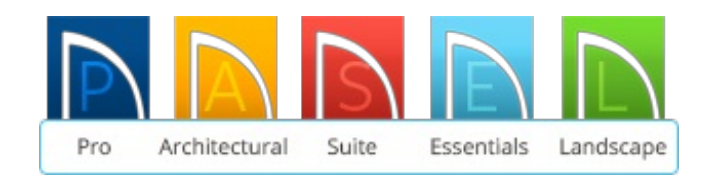

## QUESTION

I would like to model a dog kennel or dog run. How can I do that?

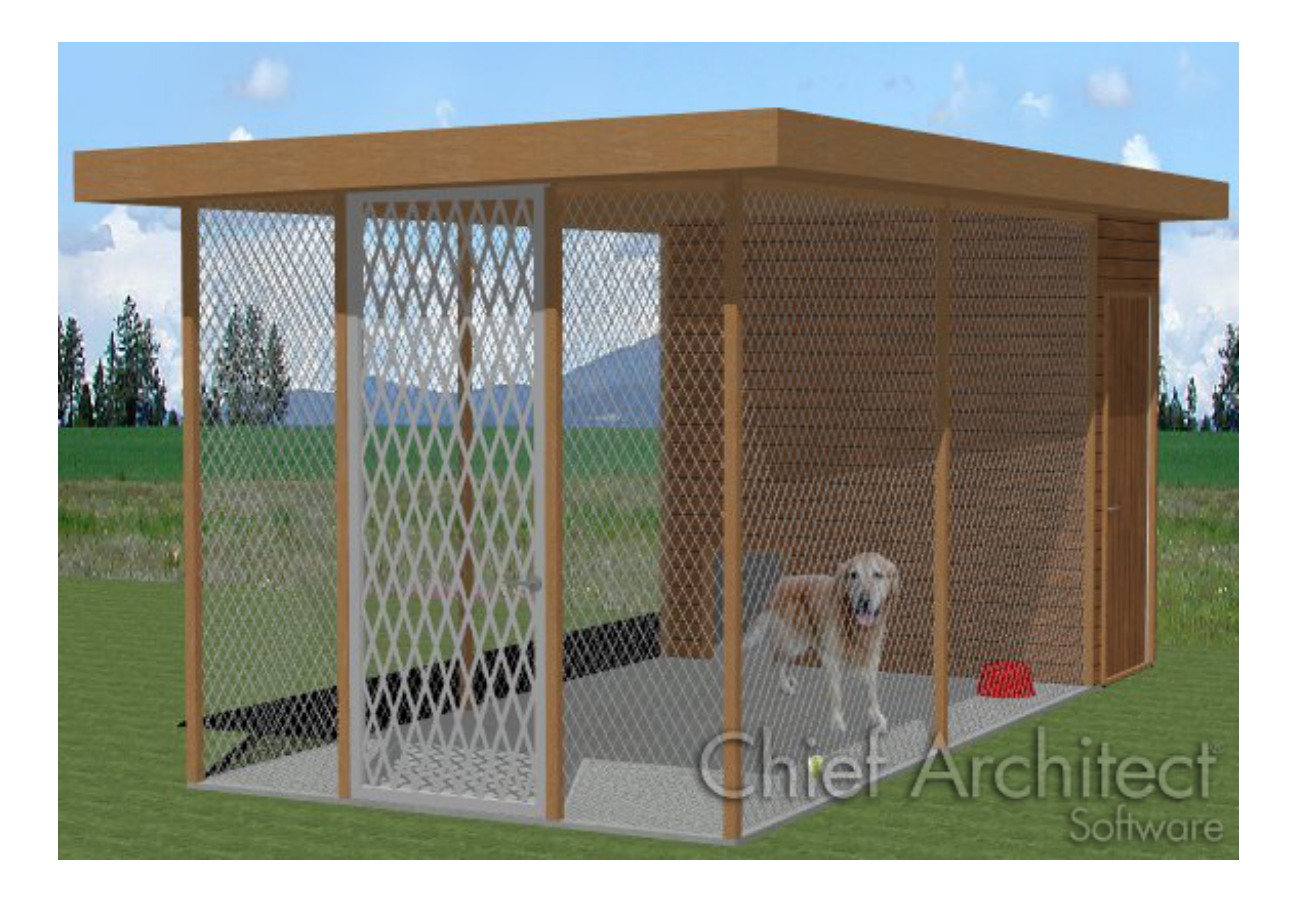

## ANSWER

Creating an enclosed kennel area, or dog run, is easy to accomplish in Home Designer.

## To create a chain link enclosure

- 1. Select **Build> Railing and Deck> Straight Railing** , then click and drag out a basic rectangular enclosed area.
- 2. Use the **Select Objects**  $\log$  tool to select the enclosed room created by the railings, and click on the **Open Object e**dit tool to display the **Room Specification** dialog.
- 3. On the GENERAL panel, use the drop down menu to change the**Room Type** to **Slab**, which will create a concrete floor.

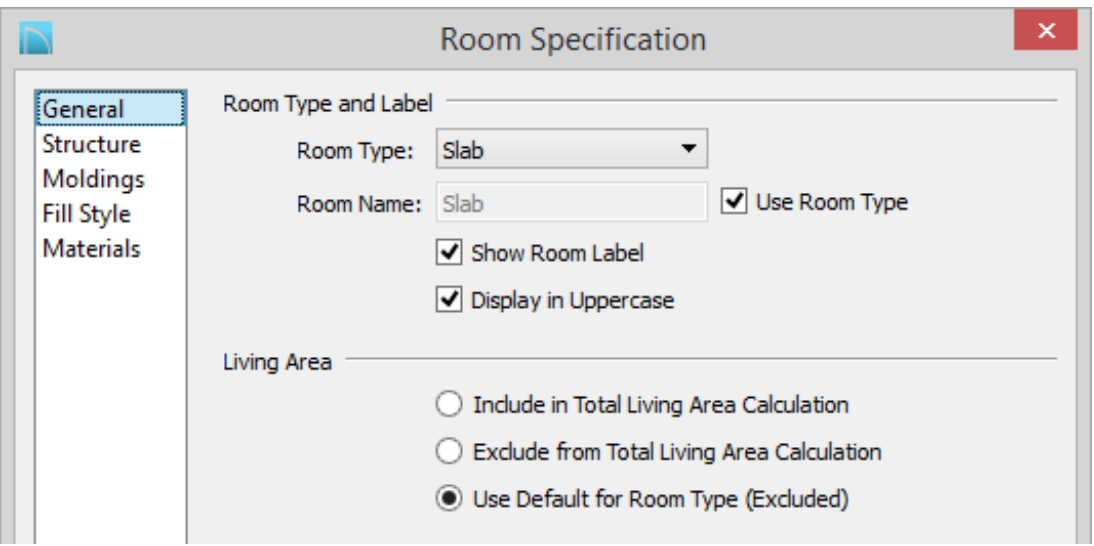

4. On the STRUCTURE panel, uncheck **Ceiling Over this Room**.

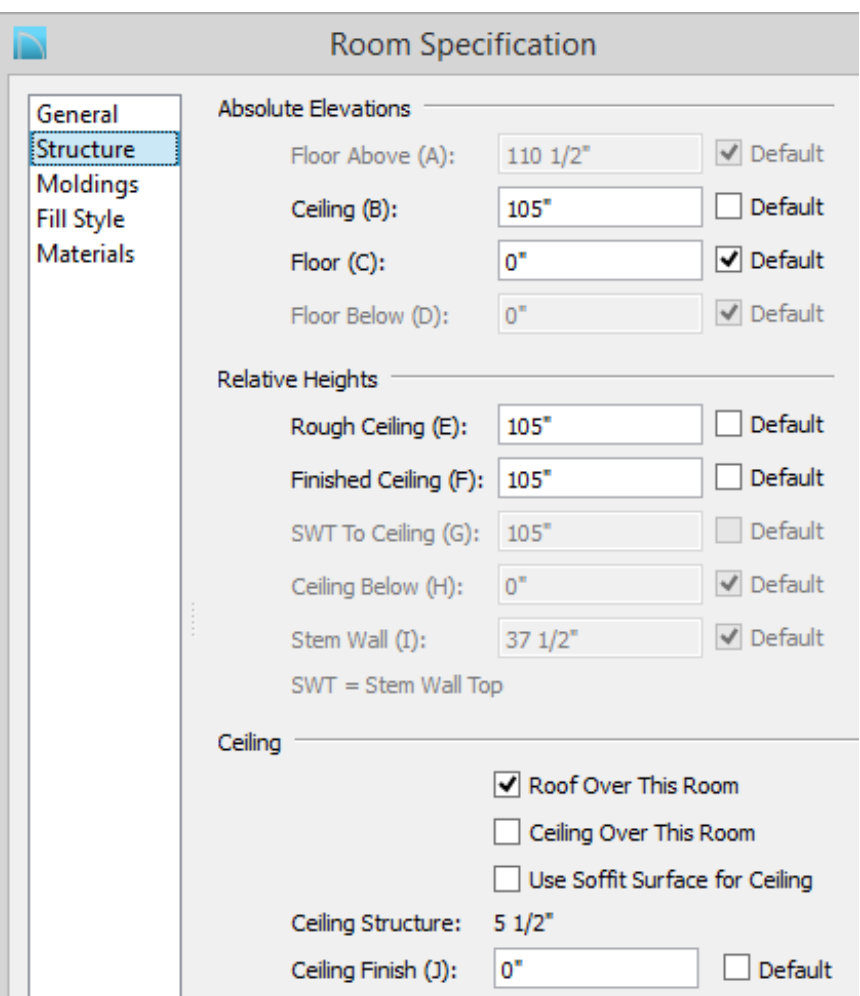

- Specify an appropriate **Ceiling (B)** Height. For the purposes of this example, we chose a value of 105".
- In the **Ceiling Finish (J)** value box, insert a value of 0".
- You can also remove the checkmark next to**Roof Over this Room** if you prefer to not have a roof on the kennel.
- 5. Click **OK** to apply these changes and close the **Room Specification** dialog.
- 6. Next, select **Build> Roof> Build Roof** to display the**Build Roof** dialog, set a **Pitch** of 1/4", and click **OK**.

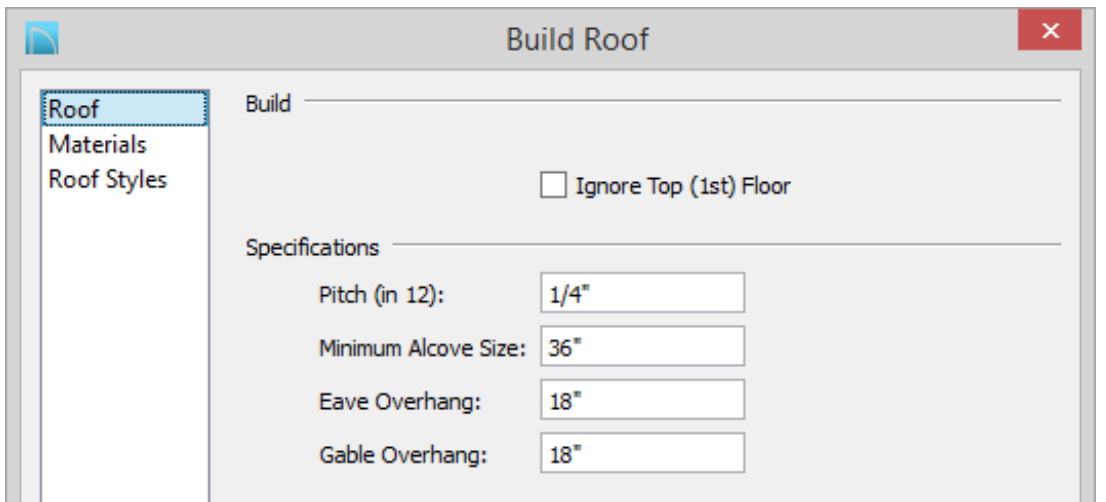

- On the MATERIALS panel, you can change each roof component to your desired material.
- 7. Use the **Select Objects**  $\&$  tool to select one of the railings, and click on the **Open Object** edit tool to display the **Railing Specification** dialog.
- 8. On the GENERAL panel of the **Railing Specification** dialog, decrease the **Thickness** to **2"**.
- 9. On the RAIL STYLE panel, change the **Railing Type** to **Panels**.
	- Uncheck the Raise Bottom Rail/Panel option if enabled.
- 10. On the NEWELS/BALUSTERS panel, click on the **Library** button next to **Panel Type**. The **Select Library Object** dialog comes up, click on the **Home Designer Core Catalogs> Architectural> Fences & Railings> Chain Link> Tall Chain Link Fence** and click **OK**.
	- In Home Designer Essentials, the**Library** button for the panel type is on theRAIL STYLE panel.

above it.

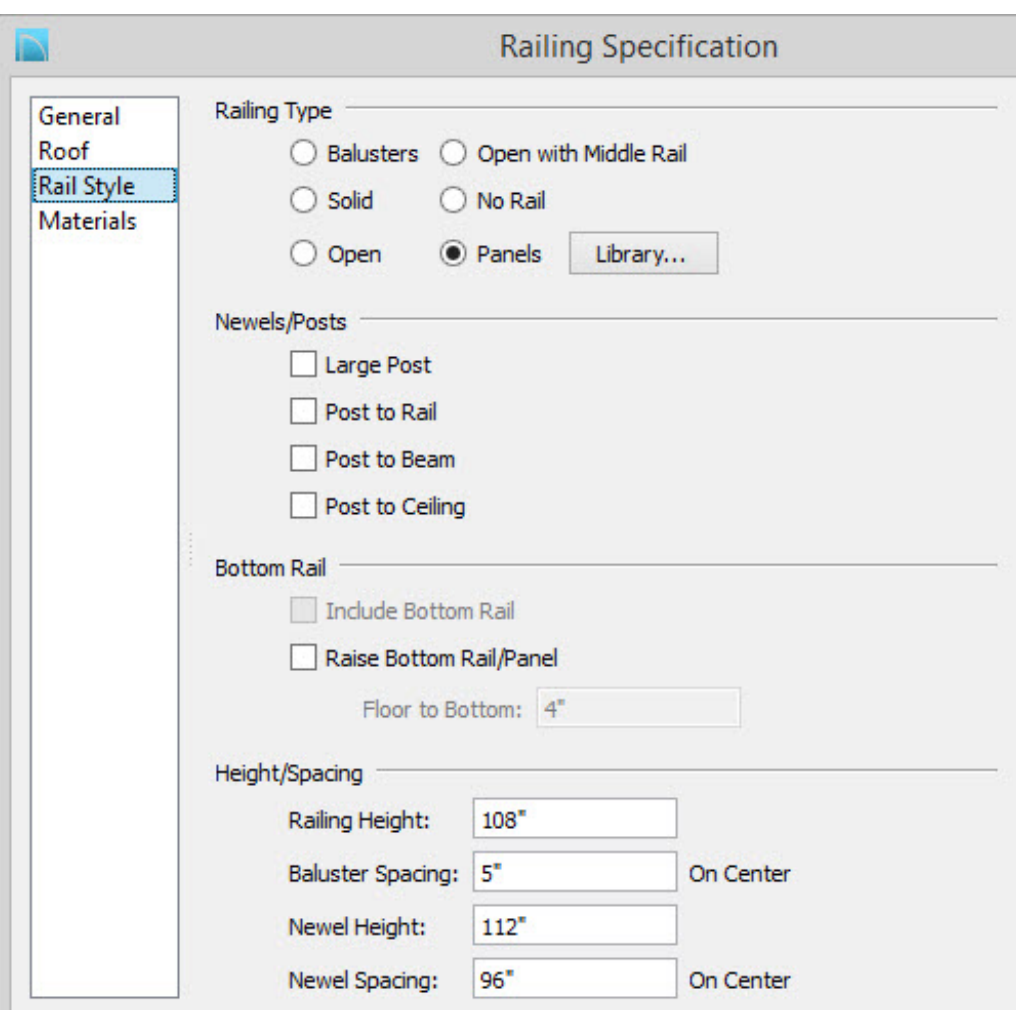

- For the purposes of this example, we set the Railing Height to 108" and the Newel Height to 112".
- 12. Once you have completed making changes in this dialog, click **OK** to apply them and close the dialog, then follow the same procedure for the remaining railings.

To place and create a door

- 1. Select **Build> Door> Hinged Door** and click at the location on the Railing that you want this to be placed.
- 2. Use the **Select Objects**  $\downarrow$  tool to select the door, and click on the **Open Object** edit tool to display the **Door Specification** dialog.

3. On the GENERAL panel, change the **Door Style** to **Glass** using the drop down menu, and set the **Door Type** to **Hinged**.

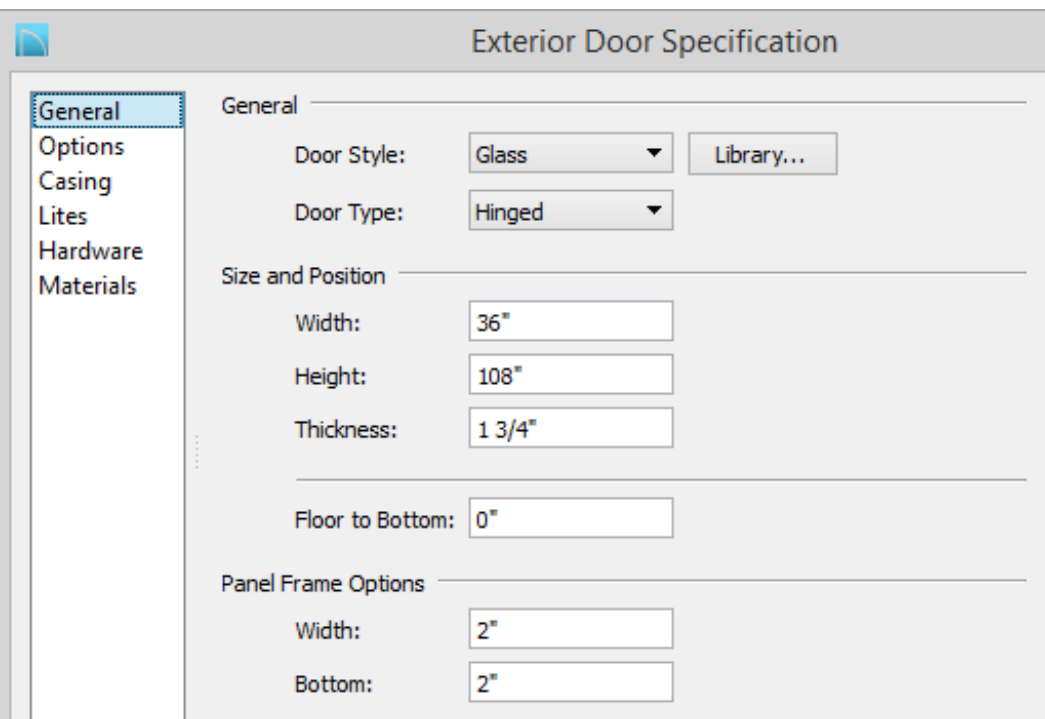

- Placing a Hinged Door into a railing will automatically convert it to a doorway thus why we must manually make this change.
- Set the appropriate **Width**, **Height**, and **Thickness** values for your door.
- Set the **Panel Frame Width** and **Bottom** to 2".
- 4. On the LITES panel, set the **Lites Across** and **Lites Vertical** both to **8**, and change the **Type** to **Diamond**.
- 5. Choose the CASING panel and remove the check boxes for both the Interior and Exterior casing.
- 6. Next, on the HARDWARE panel, set the appropriate handle, lock, and hinges, if necessary.
- 7. On the MATERIALS panel, set the **Door Glass** to **Opening (no material)** which can be located in the **Misc** category, and set the Door to be the appropriate metal material.
- 8. Once you have finished making these changes, click **OK** to apply them and close the dialog.
- 9. Take a **Camera [O** view to see the results.

Related Articles

Downloading Library Catalogs [\(/support/article/KB-00048/downloading-library](/support/article/KB-00048/downloading-library-catalogs.html)catalogs.html)

> 208-292-3400 [\(tel:+1-208-292-3400\)](tel:+1-208-292-3400) © 2003–2017 Chief Architect, Inc. Terms of Use [\(https://www.chiefarchitect.com/company/terms.html\)](https://www.chiefarchitect.com/company/terms.html) Privacy Policy [\(https://www.chiefarchitect.com/company/privacy.html\)](https://www.chiefarchitect.com/company/privacy.html)